### **Pop-Up Blockers**

Listed below are some of the more popular Pop-up Blocking software Packages, and the workarounds in order to disable them to view our Programs. There are literally dozens of Pop-Up blocking software packages, so it is next to impossible to document the procedure for disabling each one. In general however, most Pop-Up Blockers will install themselves either within the browser toolbar. or within the Windows Taskbar along the bottom right corner.

### **Microsoft Service Pack 2 (SP2)**

With the release of Microsoft's Service Pack 2, Pop-Up Blocking is now directly integrated into Internet Explorer. **Note that by default Pop-Up blocking is Enabled within SP2**

Listed below is the location of the menu within Internet Explorer

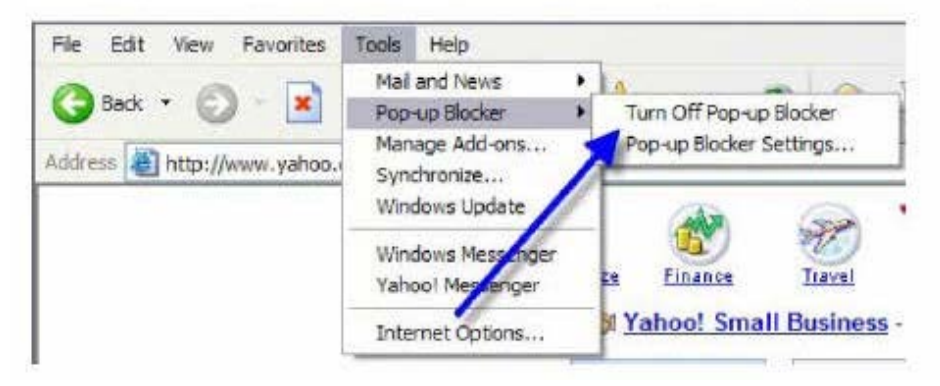

### **Yahoo Toolbar**

Probably the most popular toolbar, this program allows several other functions besides Pop-Up Blocking. Listed below is howthe bar will appearwithin IE:

```
> Search Web - - - + - - Mai - O My Yahoo! [ | Ganes - 5" Personals - SI LAUNCH - Sign In -
Y' \cdot 2
```
The following icon is the Pop-Up Blocker: 녀.

To disable Pop-Up Blocking, Click on the Down arrow to bring up the Menu:

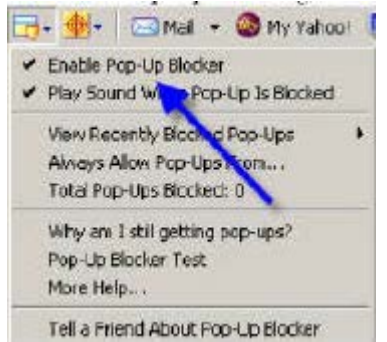

**Uncheck** the entry **Enable Pop-Up Blocker**. Once this is done then the user should be able to view the program. Once they are finished watching the Program, they can go back in and recheck the entry to re-enable their Pop-Up Blocker.

### **Google Toolbar**

Googlehas their own brand of toolbar that is very similar to Yahoo's. It offers other features on top of Pop-Up blocking,and lookslike the following:

Google -• 徐Search web · @ EDD blocked 日ALC Formas #

The following icon is the Pop-Up Blocker:<br>
Floblocked

To disable Pop-Up Blocking, right-click on the toolbar and a Drop-Down will appear with a listing of all of the Toolbars.

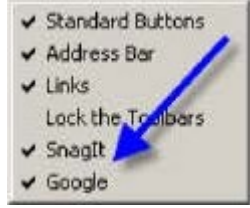

**Uncheck** the entry **Google**. You will now be able to view the Program. Once completed. to re-enable the Google Toolbar, right-click again in the toolbar area and recheck **Google**.

#### **Important Note:**

**Changing the icon to reflect th:1t Pop-Ups are now allowed will NOT allow our Programs to run,even though it shows the following:**

**En Site popups allowed** 

**You MUST disable the entire Toolbar.**

### **MSNToolbar**

MSN Toolbar is the latest of the toolbars, but is starting to gain popularity. As with Yahoo and Google Toolbars, it allows other features on top of Pop-Up Blocking. Below is 1he MSN Toolbar:

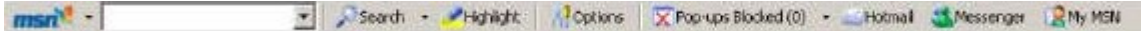

The following icon is the Pop-Up Blocker:

X Pop-ups Blocked (0) +

To disable Pop-Up Blocking, Click on the Down arrow to the right of the text to bring up the Menu:

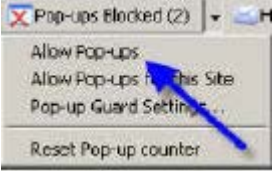

Click on **Allow Pop-ups**. Once this is done then the user should be able to view the program. Once they are finished watching the Program, they can go back in and recheck the entry to re-enable their Pop-Up Blocker.

### **AOL Toolbar**

AOL Toolbar is another fairly new toolbar from one of the big Online Providers. Like the others, this Toolbar offers multiple features, and appears in the browser as follows:

> seach + Lightel Gim Distocled: 0 WinelowPages + @Maps + Bishopping + MQuotes + BiWeather + UMovies +  $\mathbf{A}$ 

The following icon is the Pop-Up Blocker: Blocked: 0

To allow Pop-ups to appear, merely click on the icon. You should now see the following: Allowed

Once this is done then the user should be able to view the program. Once they are finished watching the Program, they can click the icon again to re-enable their Pop-Up Blocker.

## **Pop-Up Stopper**

One of the more popular Pop-Up Blockers available, this software is designed solely for preventing Pop-Ups. It will install an icon in the lower right comer of your Start Menu Toolbar

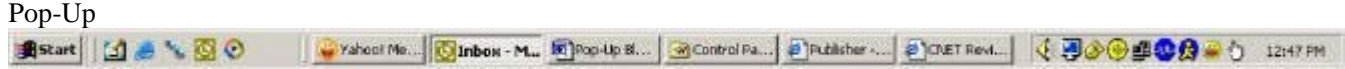

The following icon is the Pop-Up Blocker:

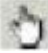

To disable Pop-Up Blocking, right-click on the icon and a Pop-Up menu will appear with a list of options:

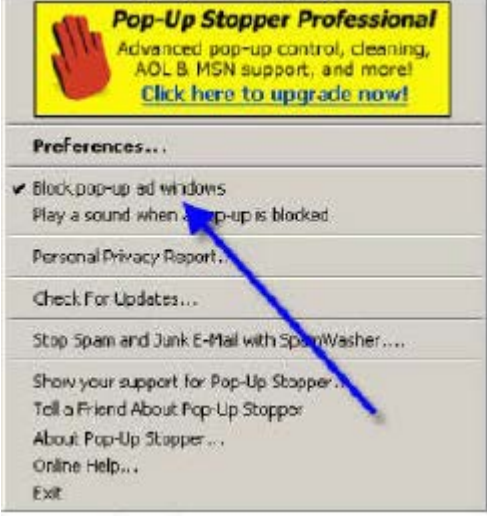

**Uncheck** the option **Block Pop-up and windows**. Once this is done then the user should be able to view the program. Once they are finishedwatching the Program, they can goback in and recheck the entry to re-enable their Pop-UpBlocker.

# **PopUpCop**

Another popular Pop-Up Blocker, this software is also designed solely for preventing Pop-Ups. It installs the following toolbar within the browser:

PoptipCop  $\bigcirc$  - ' '  $\bigcirc$  >

Todisable Pop-Up Blocking, click on the arrow to the right of the badge and a menu will appear with a list of options:

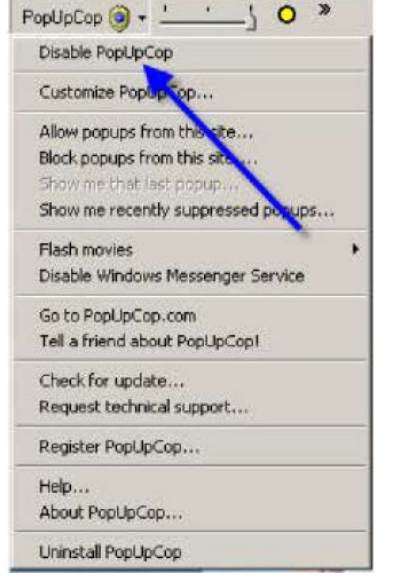

Click on **Disable PopUpCop**. Once this is done then the user should be able to view the program. Once they are finished watching the Program, they can go back in and recheck the entry to re-enable their Pop-Up Blocker.